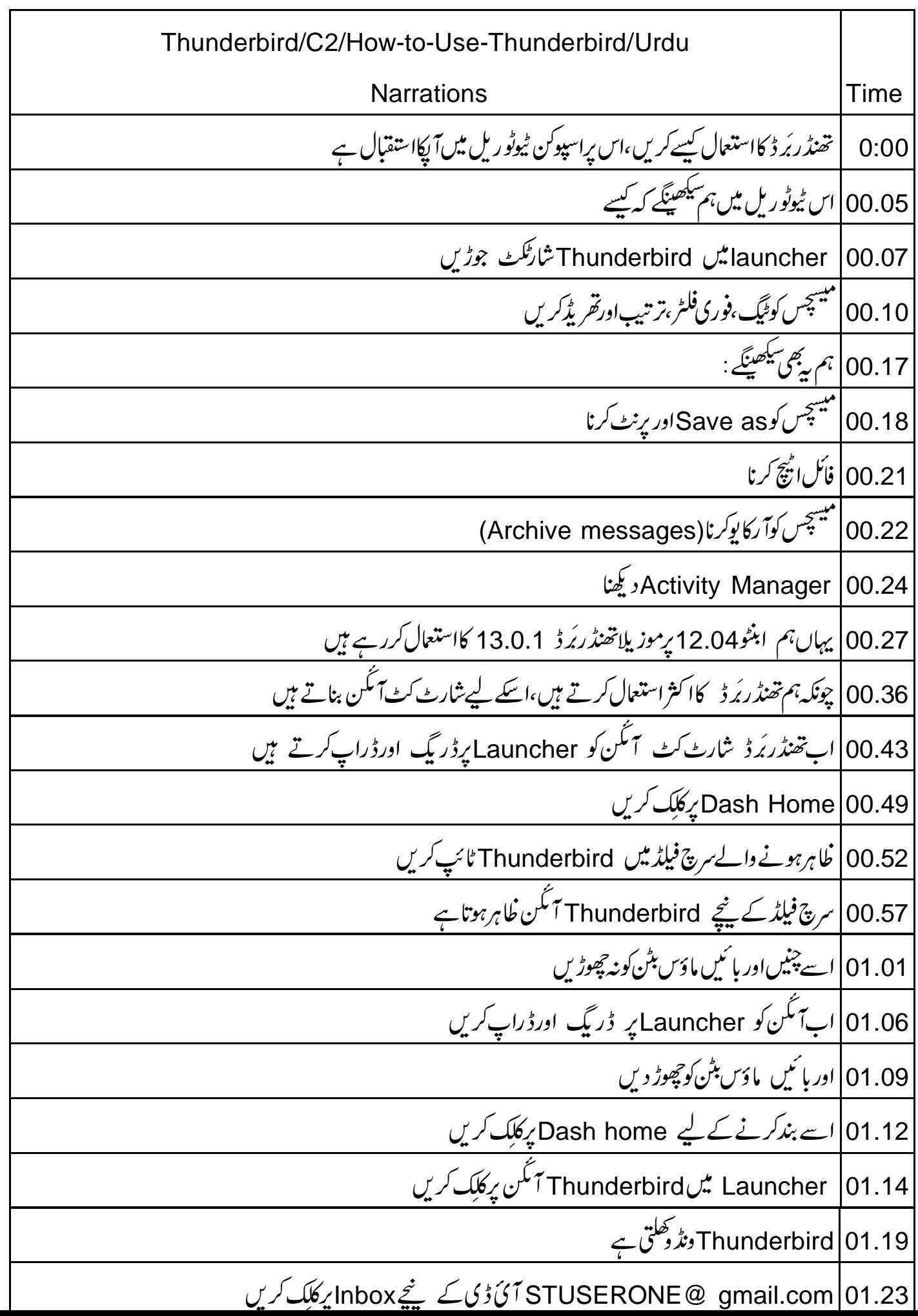

عور کریں کہ پچھ 01.29 ریہیں پڑھے ہوئے<sup>'</sup> سے مسیحیں ہیں<br>01.32 ہینیں پڑھے ہوئے مسیحیں ہیں Get All New Messages Get Mail 01.35  $\overline{\phantom{a}}$ ہم نے جی میل اکاؤنٹ سے 01.41 مان لیں کہ ہم ان 01.45 |01.49| کالم ہیڈنگ Fromپر کلک کریں اب حروف ب<u>ھی کے حساب سے ترتیب وارہو گئے ہیں</u> سىسىسىسىسىسىسىسى<br>01.52 مىيىچى*س* |From |01.57 پ*ہ پھرے کلک کری*ں اب 02.01 02.06 | بSubject کےحساب سےترتیب دیتے ہیں Subject | 02.09 پر کل*ک کری*ں اب پنجسSubject کے حساب سےتر تیب وارہو گئے ہیں! 02.12 02.16 ا<u>س ٹیوٹوریل کوروکیساوراس مسق کوکرنے کی کوشش کریں</u><br>مسیر كے حساب .<br>سيميسچس<br>ب سيمجس Date received 02.20 آپ 02.24 اس طرح آپ جن 02.26 ے مسلسلے کے بعد سے مسلسلے کی ہے۔<br>202.32 آپ ملتے جلتے کمپینچس کی گروہ بندی کرنے کے لیے بھی ٹیگ کااستعمال کر سکتے ہیں | 02.37||مان لیں کہآ پا ایک میل کواہم کے طور پر کیگ کرنا جا بتے ہیں | 102.40 | 11box |يركلڪ کريں، پہلاميل چٽيں آنگن پرکلک کریںاور Important چنیں -<br>برنو | 02.44 | ٹولبارسے Tag آنگن پر کلک کریںاور 02.51 | غورکریں کہ وہ میل لال رنگ میں دکھتا ہے | 02.54||نچاپینیل پردیکھیں | 02.57 |میل اہم کے طور پر ٹیگ ہو گیا ہے 03.00 عَيْكِ كُو ہِٹانے کے لیے پہلے mail چنیں

آئٹن پرکل ک کریںاور پھرسے Important پر کلک کریں ı. | 03.04 | ٹولبار میں Tag آنگن پرکل کے کریںاور پھر سے | 103.09 Inbox|میں پہلے میل Important اوردوسرےکو Work کے طور پر ٹیگ کرتے ہیں 03.17 مان لیں کہ ہم دائنیں پینل میں صرف ٹیگ کیے ہوئے میل دیکھنا جا ہتے ہیں 03.22 كىلايسا كرناممكن ہوگا؟ کرکتے یکس کودیکھنے کے لیے Quick Filter ٹول بارکااستعال کر سکتے ہیں ر میں ہے۔<br>03.25 آپ فوری فلٹر کر کے میسچس کودیکھنے کے لیے ٹیگ کیےہوئے پیچس کودیکھنے کے لیے Quick Filter ٹول بارسےTagged پر کلک کریں 03.31 صرف ہارے ٹیک کیے ہوئے 03.37 م<br>آگس  $\frac{1}{2}$ | 03.42 | پھرسے Tagged آنگن پر کلک کرتے ہیں 03.45 | اب $\gamma$ سارےمیل دیکھ سکتے ہیں! اب نتیسج Threads کے بارے میں سکھتے ہیں ل مبيئة من المسيئة بن المسيئة بن المسيئة بن المسيئة بن المسيئة بن المسيئة بن المسيئة بن المسيئة بن ا<br>كان المسيئة بن المسيئة بن المسيئة بن المسيئة بن المسيئة بن المسيئة بن المسيئة بن المسيئة بن المسيئة بن المسيئة<br>مسيئة بن کیا ہیں؟ایک دوسرے سے تعلق رکھنے والے<sup>۔</sup> Threads  $\frac{1}{2}$  03.52 |03.57 | ایک سلسلے میں یا تفتگو کے طور پرد کھتے ہیںMessage Threads کہلاتے ہیں كااستعال آلبنى تعلق ركضهوالخ Threads  $\frac{1}{2}\sqrt{\frac{1}{100}}$ بم مہینی بين 04.10 |اب سکھتے ہیں کہ پہ کیسے کریں م<br>آتکن i<br>1 ان بائس کے بائنیں کونے میں Click to display message threads ان بائکس پر کلک کریں (Click to display message threads | 04.21|میل|یک نفتگو کے طور پردگھتے ہیں | 04.24|پوری تفتگوکود یکھنے کے لیےcorresponding thread سکے Threading علامت پرکلک کریں بورى تقتلو 04.33 آنگن ı, | 14.38 Thread ویوْ سے باہرآنے کے لیےصرفThread آنگن پر پھرسے کلک کریں | 04.45|اب میل کوفولڈر میں مح فوظ کرنااور پھر پرنٹ کرنا سکھتے ہیں 04.50 اس ٹوٹوریل کے کاموں کیلئے | 04.53||ہم نے ڈسکٹاپ پرایک نیافولڈر بنایاہے Saved Mails 04.56

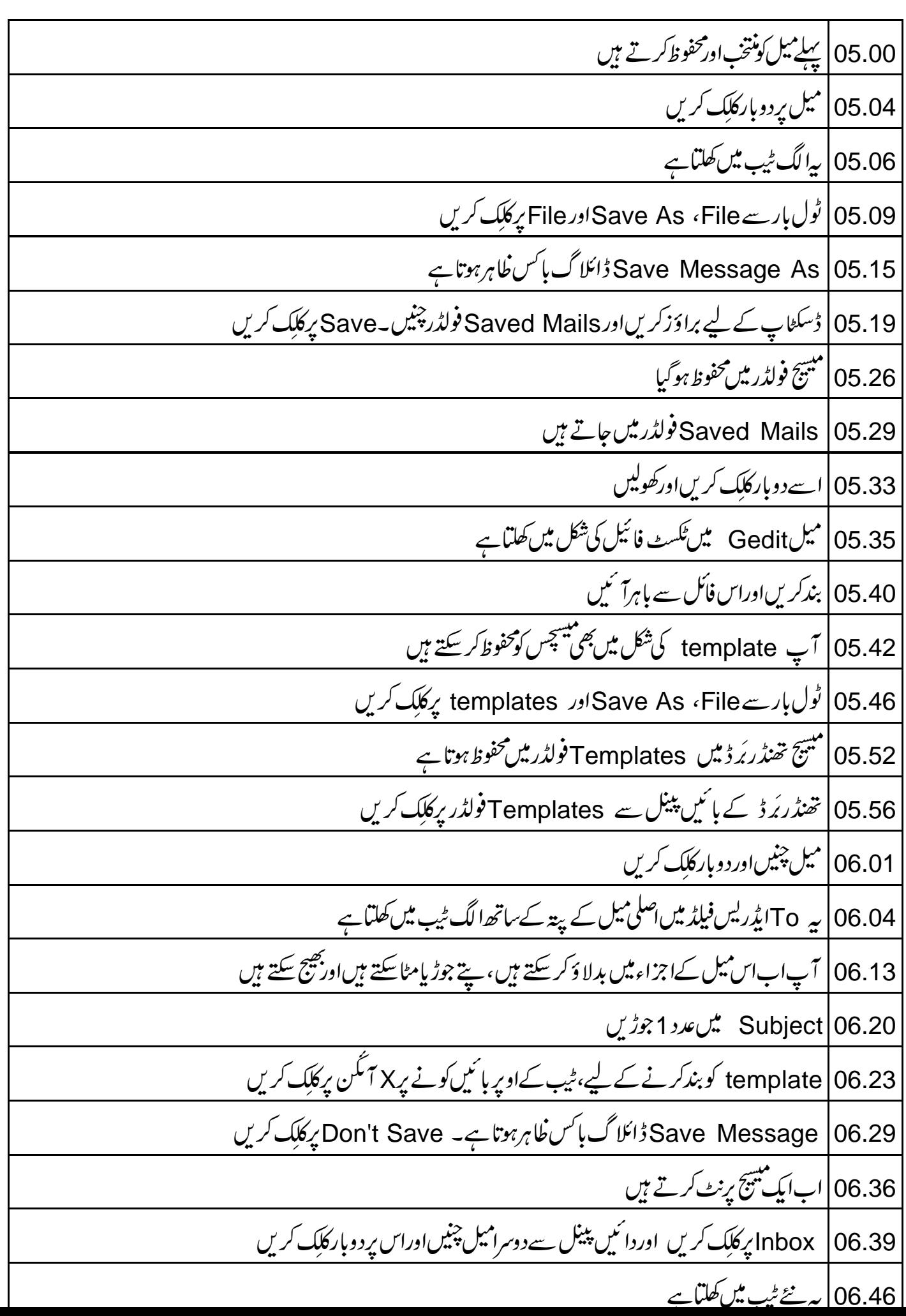

\_06.50 مین مینو میں File پرجائیں −اور Print چنیں }  $\cdot$ وائلاگ بائس خاہر ہوتا ہے ${\sf Print}$  | 06.55  $|$ l | 06.58 | ہم اس میل کو A4 کاغذ پہ Portrait کی Orientation میں پرنٹ کرینگےاوراسکی دوکا پیاں بنائنیٹکے Page Setup | 07.08 ٹیب پر کلک کریں |07.11 Paper Size فیلڈ میں ڈراپڈاؤن فہرست پر کلک کریںاور A4 چینیں Orientation | 07.16 فیلڈ میں ڈراپ ڈاؤن فہرست پرکلک کریںاور Portrait چنیں | 07.22 |اب General ٹیب پر کلک کریں | 25.07 Copies فیلڈینں 2راخل کریں۔ Print پہلک کریں 07.31 | 17.38 Print | ڈائلاگ بائس سے باہرآنے کے لیے Cancel پر کلک کریں۔ Mail ٹیب کو بھی بند کریں l 07.46 | اب یا ہوا کاؤنٹ پر attachment کی شکل میں ویڈیو ﷺ ہیں ایک نیا 07.51 ۔07.54 مینیو بار میں Write پر کلک کریں۔ New Message ونڈو خاہرہوتی ہے ر<br>م | 08.00 U میلڈ میں یاہوآئیڈ ٹی کا پہلاحرف ٹائپ کریں،جو $\mathsf{S}\mathcal{F}$ ہے 08.06 غورکریں کہ یاہو میل آئ ڈیاازخود داخل ہوجا تاہے | Subject |08.11 فیلڈتیں Video Attachment ٹائپ کریں ۔<br>| 08.16 | ٹولبار میں Attach پرکلِک کریں۔ Attach Files ڈائلاگ باکس ظاہرہوتا ہے l ویسکھاپ سے What is a Spoken Tutorial.rar ناکل چنیں۔ Openہ پکلک کریں $\big|$ 08.23  $\big|$ فائل اتیچ ہوگی ہےاور اتیچ مینٹ اوپردا نئیں کونے پر دکھتا ہے۔Send پر کلک کریں ستنج Ľ  $\overline{\phantom{a}}$ | 08.34|| فائل اینچ ہوگئ ہےاور ||میچ مینٹ اوپردائیںکونے پردکھتاہے۔ 08.44 | اپنے پاہوا کا دَنٹ میں لاگ ان کرتے ہیں ۔<br>08.56 ہمیں اٹیچ مینٹ کے ساتھ کمیتیج مل گیاہے 08.59 پاہوا کاؤنٹ کو بندکرتے ہیں ہمیں ایک اہم 09.03 ۔<br>09.07 گمران پائس میں بہت سے میل ہوسکتے ہیں۔اس لئے پہنچھرا ہواہوسکتا ہے

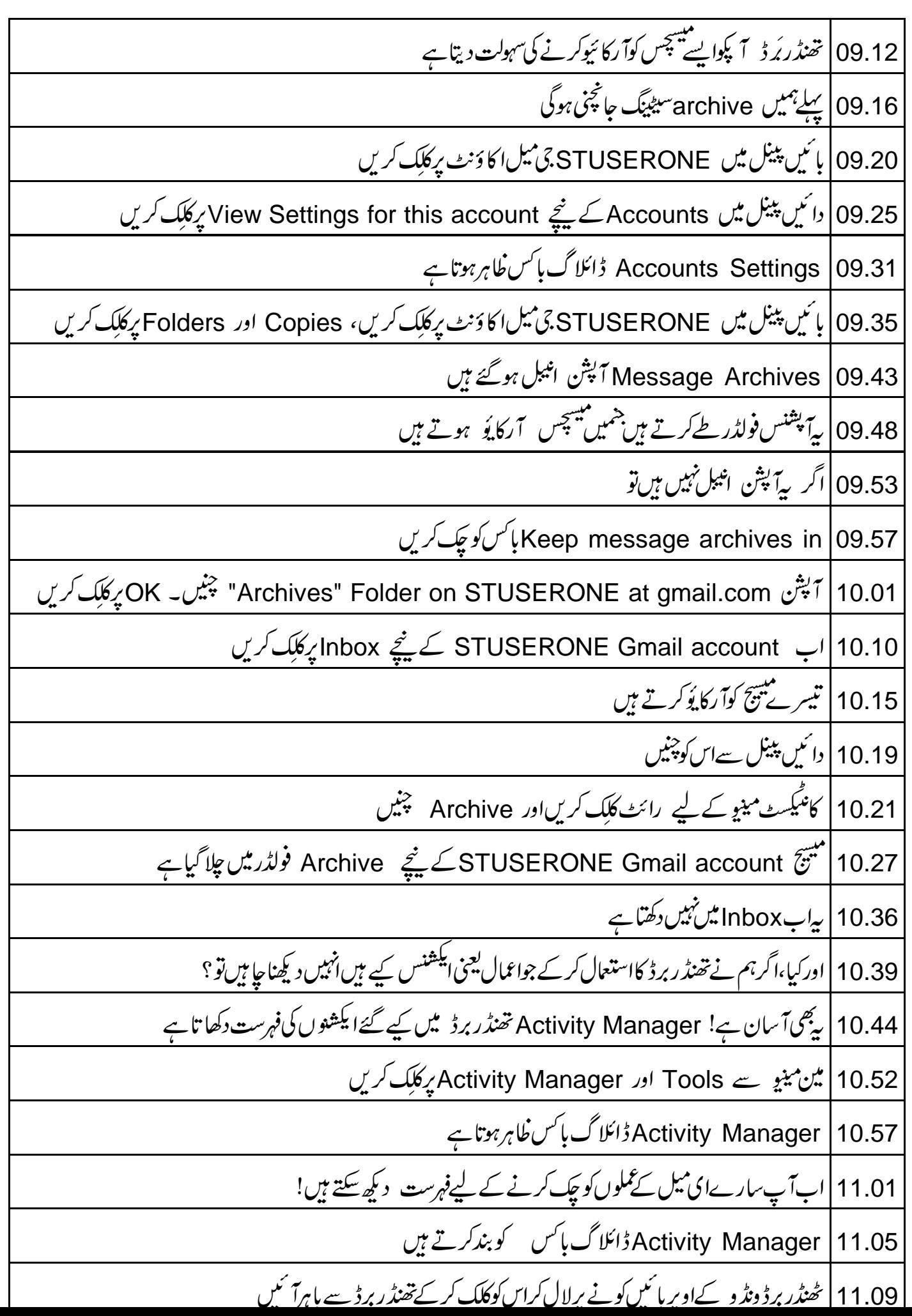

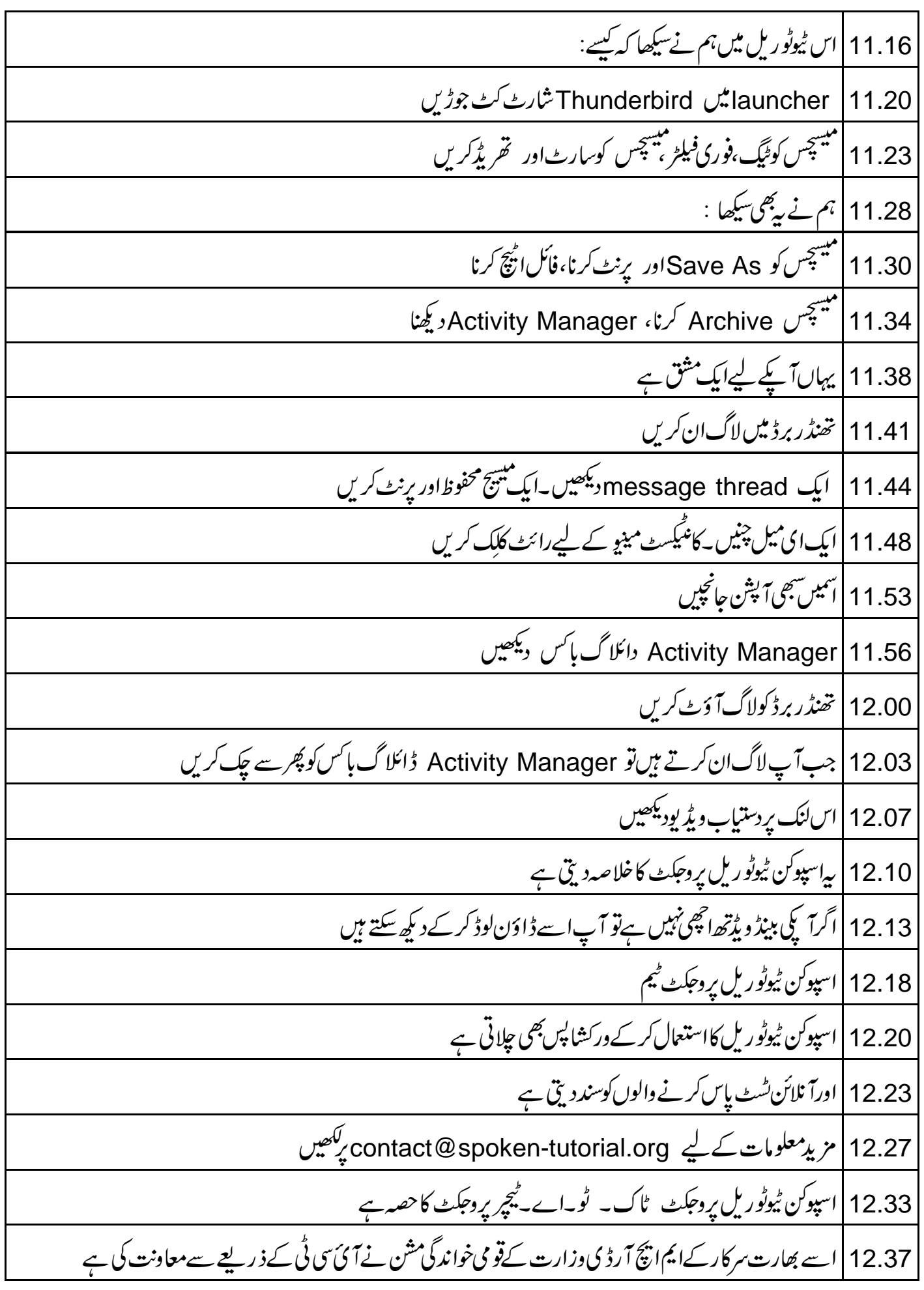

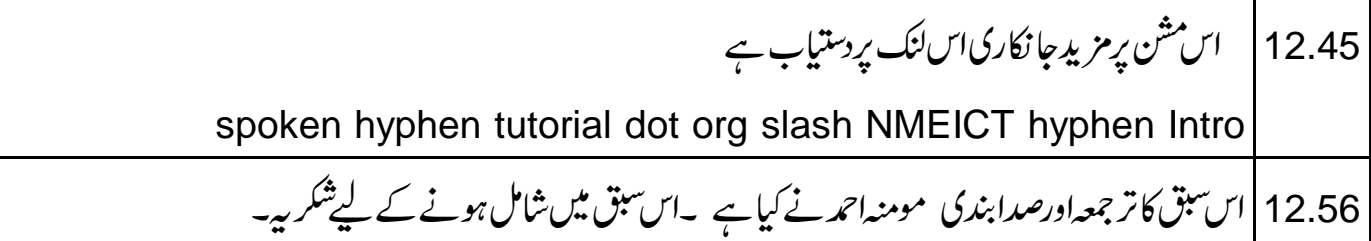